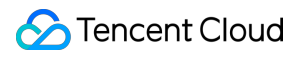

# **Cloud Object Storage Getting Started Product Documentation**

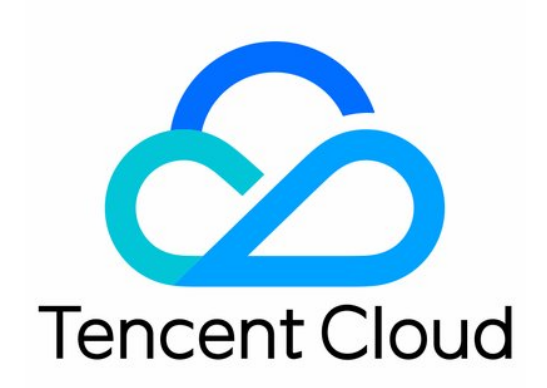

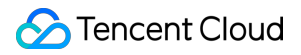

#### Copyright Notice

©2013-2024 Tencent Cloud. All rights reserved.

Copyright in this document is exclusively owned by Tencent Cloud. You must not reproduce, modify, copy or distribute in any way, in whole or in part, the contents of this document without Tencent Cloud's the prior written consent.

Trademark Notice

### **C** Tencent Cloud

All trademarks associated with Tencent Cloud and its services are owned by Tencent Cloud Computing (Beijing) Company Limited and its affiliated companies. Trademarks of third parties referred to in this document are owned by their respective proprietors.

#### Service Statement

This document is intended to provide users with general information about Tencent Cloud's products and services only and does not form part of Tencent Cloud's terms and conditions. Tencent Cloud's products or services are subject to change. Specific products and services and the standards applicable to them are exclusively provided for in Tencent Cloud's applicable terms and conditions.

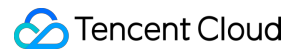

# **Contents**

Getting [Started](#page-3-0)

[Console](#page-3-1)

Getting Started with [COSBrowser](#page-6-0)

# <span id="page-3-1"></span><span id="page-3-0"></span>Getting Started **Console**

Last updated:2024-01-06 14:48:34

### Feature Overview

The Cloud Object Storage (COS) console is the easiest way to work with COS without writing code or programs. You can use COS services with the COS console directly.

### Limits

If this is your first time using COS, you are advised to learn the following concepts first.

[Bucket:](https://www.tencentcloud.com/document/product/436/13312) a carrier of objects, which can be considered as a "container" for storing objects. Each bucket can store an unlimited number of objects.

[Object:](https://www.tencentcloud.com/document/product/436/13324) the basic unit of COS storage. It can be data in any format, such as images, documents, audio and video, and others.

[Region](https://www.tencentcloud.com/document/product/436/6224): a physical location where data centers are hosted on Tencent Cloud. COS data is stored in the buckets in these regions.

This document describes how to get started and store your data in the cloud using the COS console.

# Step 1. Sign up for a Tencent Cloud account

You must register a Tencent Cloud account before using the COS service. To do so, click the button below. Skip this step if you already have an account.

# Step 2. Verify your identity

Once registered, use your registered account to log in to [Tencent](https://console.tencentcloud.com/) Cloud console and verify your identity. For detailed directions, see Identity [Verification](https://www.tencentcloud.com/document/product/378/3629) Guide. If you have already done so, skip this step.

### Step 3. Activate COS service

Open the [Tencent](https://console.tencentcloud.com/) Cloud console, and select **Products** > **Cloud Object Storage** and enter the COS console. Then, follow the instructions to activate COS. If you have already done so, please skip this step.

### Step 4. Create a bucket

You need to create a bucket to store your objects.

1. Log in to the COS [console](https://console.tencentcloud.com/cos5) and click **Bucket List** on the left sidebar to enter the bucket management page.

2. Click **Create Bucket** and configure the following items. Remaining items can be kept as default.

Name: enter the bucket name, which cannot be modified once set, such as examplebucket.

Region: select a region nearest to your business, such as Guangzhou.

Access permissions: access permission for the bucket. You can retain the default option **Private Read/Write**. 3. Click **OK**.

## Step 5. Upload an object

To upload a local file to your bucket, perform the following.

- 1. Click the bucket name to enter the object list page.
- 2. Select **Upload Files** > **Select Files** and choose a file to upload, such as exampleobjext.zip .
- 3. Click **Upload**.

## Step 6. Download an object

To download COS data, perform the following.

1. Click **Details** under **Operation** for the object exampleobjext.zip and enter the object attribute page.

2. To download the object, click **Download Objects** under **Basic Information**, or click **Copy Temporary Link**, paste the link into a browser, and press Enter.

### **Note:**

If the object to download can be opened directly using a browser, you will directly preview the object instead of downloading the object after you access the temporary link.

### More

To learn more about what the COS console can offer, such as setting object access permissions, hotlink protection, and static websites, please see Console [Overview.](https://www.tencentcloud.com/document/product/436/11365)

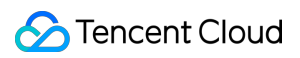

### Other methods

In addition to the console, the following methods are also provided for you to get started with.

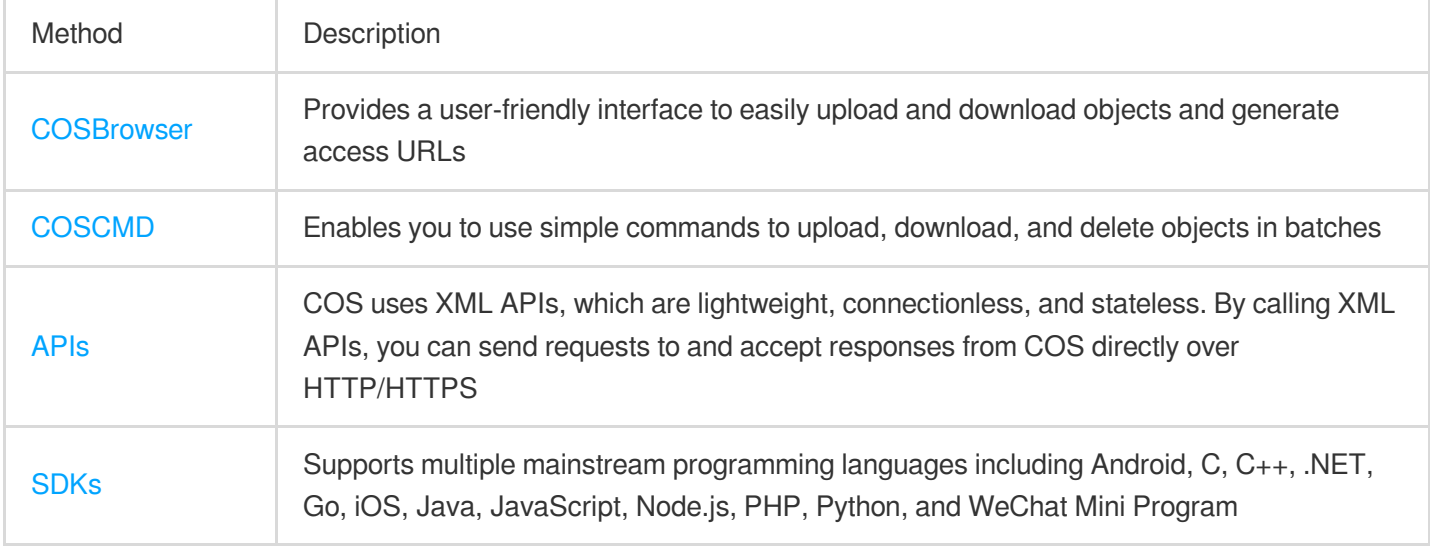

# Troubleshooting

If you have any questions, [contact](https://www.tencentcloud.com/contact-sales) us.

# <span id="page-6-0"></span>Getting Started with COSBrowser

Last updated:2024-01-06 14:48:14

COSBrowser is a visual interface tool launched by Tencent Cloud COS to make it easier and simpler for you to view, transfer, manage, and interact with COS resources. Currently, it is available for desktop and mobile clients. For more information, see [COSBrowser](https://www.tencentcloud.com/document/product/436/11366) Overview.

This document describes how to use COSBrowser to quickly create a bucket and upload, download, and share an object.

### **Prerequisites**

1. You have activated COS under your Tencent Cloud account.

### **Note:**

If you don't have a Tencent Cloud account, sign up as instructed in About [Account.](https://www.tencentcloud.com/document/product/378)

If you haven't activated COS, go to the COS [console](https://console.tencentcloud.com/cos5) and activate it as prompted.

2. If this is your first time using COS, we recommend you understand the following concepts first:

[Bucket:](https://www.tencentcloud.com/document/product/436/13312) a carrier of objects, which can be considered as a "container" for storing objects. Each bucket can store an unlimited number of objects.

[Object:](https://www.tencentcloud.com/document/product/436/13324) the basic unit of COS storage. It can be data in any format, such as images, documents, audio and video, and others.

[Region](https://www.tencentcloud.com/document/product/436/6224): a physical location where data centers are hosted on Tencent Cloud. COS data is stored in the buckets in these regions.

# Step 1. Download and install COSBrowser

1. Taking COSBrowser for Windows as an example, you can download it [here.](https://cos5.cloud.tencent.com/cosbrowser/cosbrowser-setup-latest.exe)

2. After download, double-click the installation package for installation as prompted.

### **Note:**

System requirements of COSBrowser for Windows: Windows 7 32/64-bit or later or Windows Server 2008 R2 64-bit or later

You can download COSBrowser for other operating systems in [COSBrowser](https://www.tencentcloud.com/document/product/436/11366) Overview.

### Step 2. Log in to COSBrowser

COSBrowser for Windows supports multiple login methods, including login via an API key, Tencent Cloud account, and shared link. Below takes a Tencent Cloud account as an example.

### Step 3. Create a bucket

- 1. After you logged in, click **Create bucket** in the upper-left corner of the COSBrowser page.
- 2. Enter your bucket information in the pop-up window.

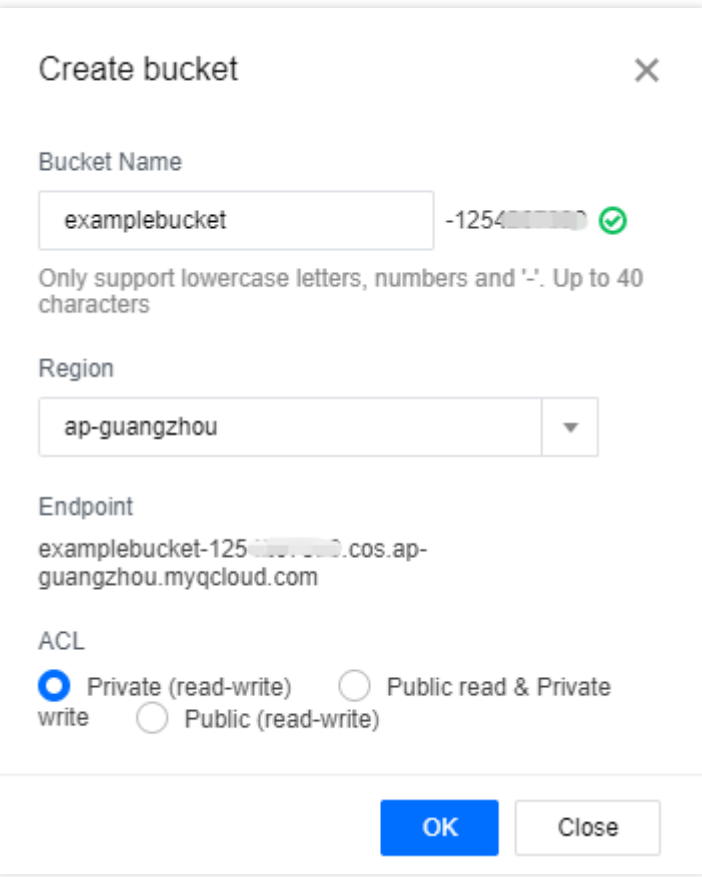

Bucket Name: a user-defined bucket name, for example, examplebucket

Region: Region where the bucket resides. Select the region closest to you. For example, if you are in Shenzhen, you can select the Guangzhou region, i.e., ap-guangzhou.

ACL: access permission for the bucket. For example, you can select **Private (read-write)**.

**Bucket Tag** and **MAZ configuration** are optional. They are left blank in this example.

3. Click **OK**. In the bucket list, you can view the created bucket.

### Step 4. Upload an object

- 1. Click the newly created bucket to enter the bucket management page.
- 2. Click **Upload** > **Select Files** and select a local file to upload to the bucket, for example, exampleobject.txt .
- 3. Click **Upload**.

### Step 5. Download an object

Right-click the target file and click **Download**.

### Step 6. Share an object

COSBrowser allows you to share a file via a URL or QR code. Below takes a URL as an example.

1. Select the target file and click

 $\propto$ 

on the right to quickly generate a sharing URL.

### **Note:**

As the file inherits the private read/write permission of the bucket, the generated sharing URL is temporary and only valid for 2 hours.

2. Send the generated URL to the recipient. Then, the recipient can access the file online or download it.

### **Note:**

By default, if the shared file can be directly opened in the browser, then accessing the temporary URL will directly preview the file online rather than downloading it.

### **More**

In addition to the above capabilities, COSBrowser has many more to offer, such as modifying bucket access permissions, file preview, etc. For more information, please see [COSBrowser](https://www.tencentcloud.com/document/product/436/11366#.E6.A1.8C.E9.9D.A2.E7.AB.AF.E5.8A.9F.E8.83.BD.E5.88.97.E8.A1.A8) for Desktop.

## **Troubleshooting**

If you have any questions, see [COSBrowser](https://www.tencentcloud.com/document/product/436/35735) or [contact](https://www.tencentcloud.com/contact-sales) us for assistance.

### **References**

To learn more about iOS- or Android-powered COSBrowser, see the following documents:

[COSBrowser](https://www.tencentcloud.com/document/product/436/11366) Overview

User Guide for Mobile [Version](https://www.tencentcloud.com/document/product/436/41616)